## CommandCenter Secure Gateway 概覽

感謝您購買 CommandCenter Secure Gateway (CC-SG) V1 裝置, 力登的管理軟體平台是設計來加強安全存取 與 IT 裝置的控制。本文件提供啟動 CC-SG 並快速執行的指示。安裝 CC-SG 之前,應準備將為 CC-SG 所管 理的裝置。如需相關指示,請參閱《CommandCenter Secure Gateway 安裝指南》或《力登數位解決方案部署 指南》。

> 2. 出現安全性警訊視窗時,請按一下 「是」。

- (1) 機架安裝工具
- (2) 電源線
- (1) CAT 5 網路電纜
- (1) 快速安裝指南印刷版 (本文件),

(1) 力登的使用說明文件光碟 登錄與保固文件

> **1.** 啟動 CC-SG 之後,請使用支援的網頁 瀏覽器,並鍵入 CC-SG 的 URL:http://<IP address>/admin (例如, http://10.10.3.30/ admin)。

請聯絡 Raritan U.S, 電話為 800.724.8090, 聯絡時 間:美東時間上午 8:00 至晚上 8:00,或若您並未收到 列於此處的所有項目,請聯絡您當地的力登分公司。

決定 CC-SG 機架的適當位置,該處應該是一個通風良 好的乾淨、無塵區域。避免會產生高溫、電噪聲及電磁 場的區域,並將其置於靠近接地電源插頭處。

您的機架安裝工具包含兩組機架軌道組合。每個組合 包含兩個部份:固定至裝置的內部機身軌道 (A),及固 定至軌道托架的外部固定機架軌道 (B)。夾於兩者間的 滑動導軌應保持與固定機架軌道連接。A 及 B 軌道應 與對方分離,以供安裝。

> **3.** 如果您在您的機器上使用不受支援的 Java Runtime Environment 版本,將會遭到 警告。

若要移除固定的機身軌道 (A),當鎖定調整片從軌道組 合內部脫離,且鎖住內部軌道時,儘可能將其拉開, 直至您聽到喀嚓聲。壓下鎖定調整片,將內部軌道完 全拉出。對左右兩邊機架軌道組合進行相同的步驟。

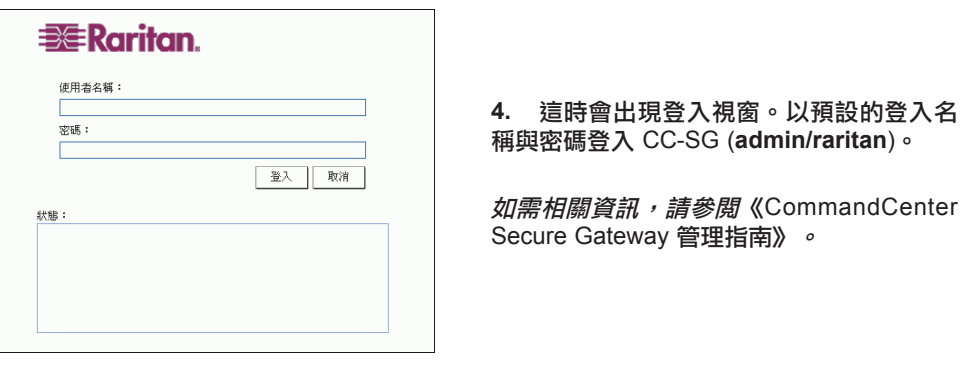

# IV. 登入 CC-SG

#### 您將收到的運送貨品為:

(1) CommandCenter Secure Gateway 裝置

# 技術支援

4. 連接機架另一側的另一個組合,並確定兩者皆處於相同高度,且 導軌皆面向內側。理想的作法是兩個人一起工作。

2. 將機身軌道推入機架軌道,保持兩邊的壓力平衡 (插入時,您可 能需要壓下鎖定調整片)。當 CC-SG 完全推入機架時,您應該會聽 到鎖定調整片的喀嚓聲。

### 決定機架位置

### I. 打開 CC-SG

### III. 連接電纜並設定 CC-SG IP 位址

#### 識別軌道區塊

#### 安裝機身軌道

- **1.** 將您剛剛移除的固定機身軌道部份沿著機身側邊放 置,確定五個螺絲孔已對準。
- 注意:這兩個軌道有區分左右邊。
- **2**. 將軌道鎖緊至機身側邊。

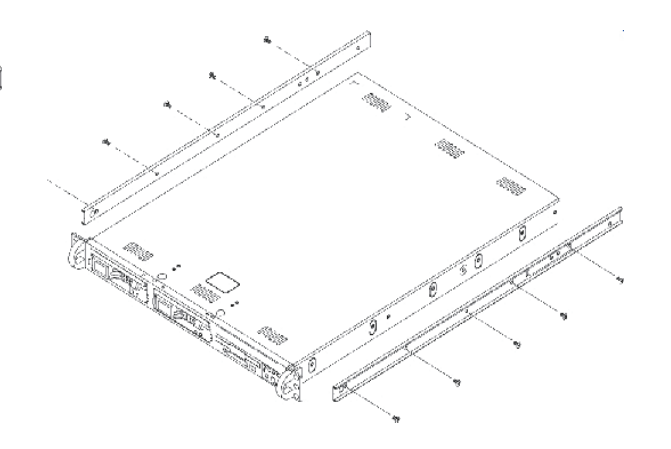

**3**. 對機身另一側的其他軌道重複步驟 1 及 2。若安裝 至 Telco 機架,請連接軌道托架。

## II. 將 CC-SG 安裝至機架上

### 鎖定調整片

兩個機身軌道皆有一個具有兩個功能的鎖定調整片:

- 當安裝並完全壓入機架時,會將 CC-SG 裝置鎖好至定位(一般操 作位置)

- 為避免裝置於拉出使用時從軌道掉落,會在 CC-SG 裝置由機架延 伸出來時將其鎖好至定位。

#### 安裝機架軌道

**1.** 決定您要 CC-SG 置於機架內的位置。

**2.** 將固定機架軌道/滑動導軌組合置於機架中要放置的位置,並使 滑動導軌面向機架內側。

**3** 使用提供的托架,鎖緊機架的組合。

#### 將 **CC-SG** 安裝至機架

將軌道連接至機身及機架後,請將 CC-SG 安裝至機架。

**1.** 將機架軌道前方與機身軌道的後方對齊。

**1.** 將網路 LAN 電纜連接至 CC-SG 裝置後面板上的 LAN 1 連接 埠。將電纜的另一端連接至網路。

**2.** 將內藏 AC 電源線連接至 CC-SG 裝置後面板上的連接埠。將電 源線的另一端插入 AC 電源插座。

**3.** 打開前檔板並按住「電源」按鈕,開啟 CC-SG 的電源。

注意:若要關閉 *CC-SG* 的電源,請用力壓住「電源」按鈕,於 *CC-SG* 電源關閉時稍後約一分鐘左右。

**4.** 將 KVM 電纜連接至 CC-SG 裝置後面板上對應的連接埠。當您 在視訊輸出上看到登入提示時,請以 **admin/raritan** 身份登入,並鍵 入 **CTRL+X**。使用者名稱與密碼都會區分大小寫。

**5.** 在「作業」功能表上,按一下「網路介面」,然後選取「網路介 面組態」。

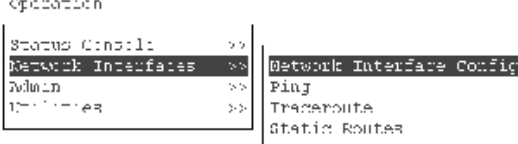

**6.** 於「組態」欄位中,請選取「DHCP」或「靜態」。若您選取 「靜態」,請鍵入靜態 IP 位址。若有需要,請指定 DNS 伺服器、網 路遮罩,及閘道位址。

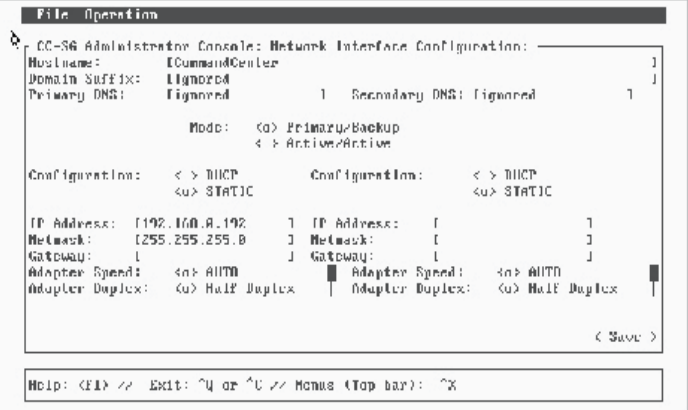

**7.** 選取「儲存」。正在重新啟動 CC-SG,請稍候數分鐘。

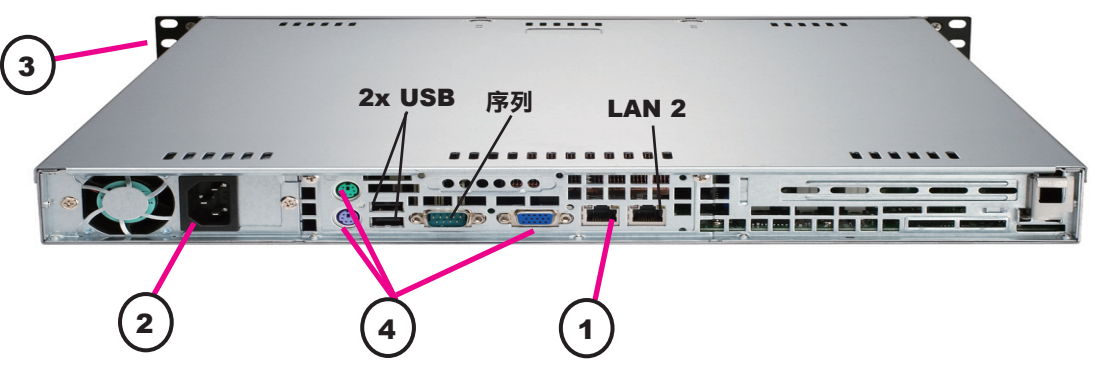

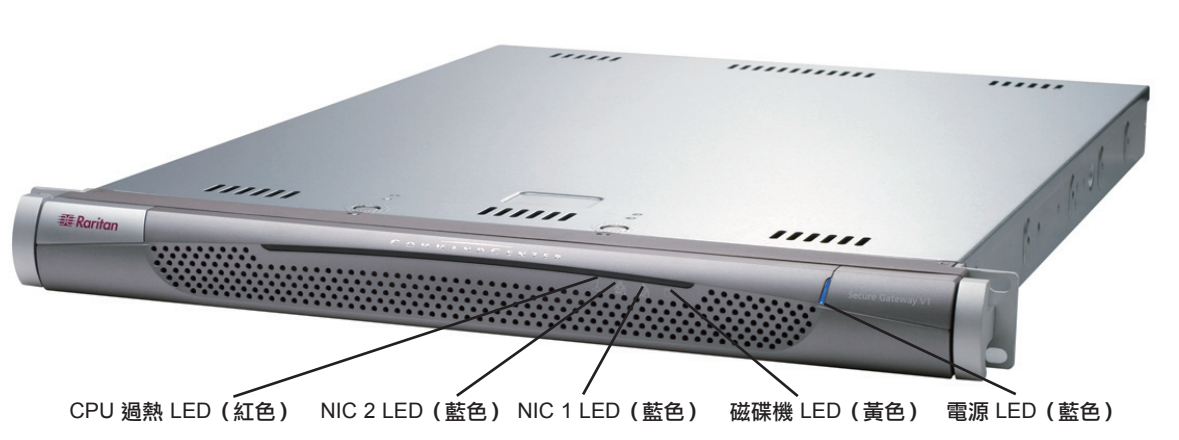

預設的 **CC-SG** 設定: **IP** 位址:192.168.0.192 子網路遮罩:255.255.255.0 使用者**/**密碼:admin/raritan

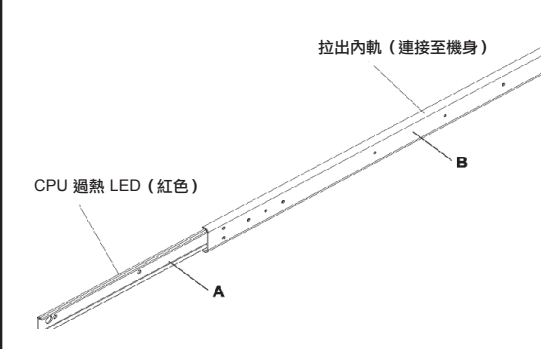